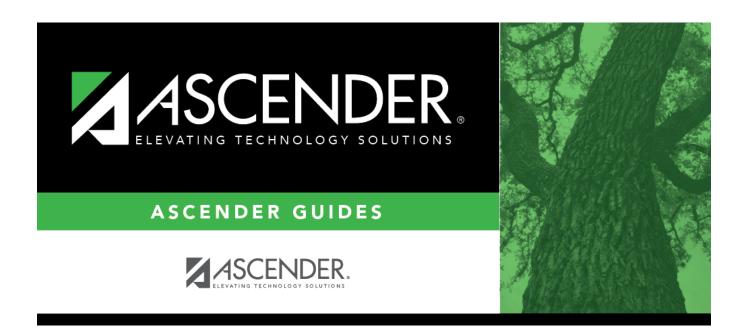

# **Reported By Group**

### **Table of Contents**

| Damantad D., Carrin |   |
|---------------------|---|
| Reported By Group   | J |

## **Reported By Group**

#### Discipline > Maintenance > Tables > District Level > Reported By Group

This tab allows you to create a list of categories of people who may report an incident, such as cafeteria employees or security officers. The entries in the table are included in the drop-down list of the **Reported by** field on Discipline > Maintenance > Student > Maintenance.

| Upd   | ate da                                                                                                    | ta:                                                                                                    |
|-------|----------------------------------------------------------------------------------------------------|----------------------------------------------------------------------------------------------------|
| □ Cli | ck <b>+Add</b>                                                                                                    | to add a group.                                                                                                    |
| А     | pop-up                                                                                                    | window opens.                                                                                                    |
|       |                                                                                                    |                                                                                                    |
| ID    |                                                                                                    | Type a unique code for the group, up to three characters. The ID cannot already exist on Grade Reporting > Maintenance > Master Schedule > Campus Schedule > Instructor.                               |
| Des   | cription                                                                                                    | Type the description of the code. A quotation mark (") is not a valid character. You can type up to 60 characters.                                                                                     |
| Othe  |                                                                                                    | ions and features:                                                                                                    |
| Ω     | Edit a record.  Update the fields as needed, click <b>OK</b> , and then click <b>Save</b> . The changes are displayed in the grid. Or, click <b>Cancel</b> to close the window without making changes.  For the current year, you cannot edit a Reported By group that is used in a student discipline record. |                                                                                                    |
| m     | record                                                                                                    | to delete a row. The row is shaded red to indicate that it will be deleted when the is saved. You can select multiple rows to be deleted at the same time.                                             |
|       | continu                                                                                                    | k <b>Save</b> . You are prompted to confirm that you want to delete the row. Click <b>Yes</b> to ue. Otherwise, click <b>No</b> .                                                                      |
|       | when t                                                                                                    | n save edits and delete records in the same step (i.e., the changes are all committed he record is saved).  c current year, you cannot delete a Reported By group that is used in a student discipline |

#### **Print** Print location codes.

#### Review the report using the following buttons:

Click first page of the report.

Click 1 to go back one page.

Click to go forward one page.

Click less to go to the last page of the report.

#### The report can be viewed and saved in various file formats.

Click 🔼 to save and print the report in PDF format.

Click to save and print the report in CSV format. (This option is not available for all reports.) When a report is exported to the CSV format, the report headers may not be included. Click to close the report window. Some reports may have a **Close Report**, **Exit**, or **Cancel** button instead.

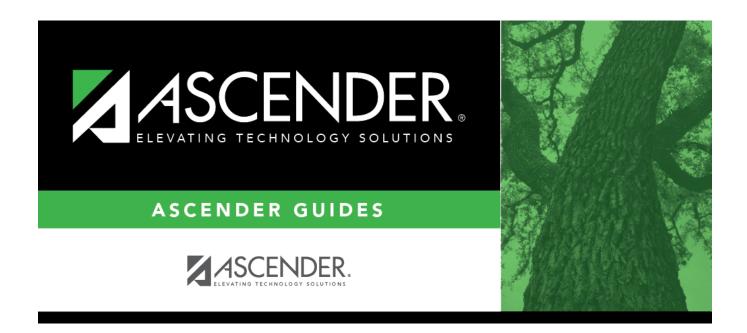

### **Back Cover**